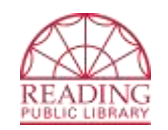

Reading Public Library 80 General Way Reading, MA 01867 (781) 944-0840

# **Wireless Printing**

**Send from Home or in the Library**

#### **Instructions for computers**

*(See reverse for Apps for Mobile Devices)*

# **Method 1: Upload to Web Printing Portal**

- 1. Access the *Wireless Printing Portal* <http://www.printeron.net/rpl/librarybranch>
- 2. *Printer:* Select one of the two library printers :
	- o Black and White
		- o Color
- 3. *User Info:* Enter your email address.
- *4. Select Document:*
	- o **If printing from a website:** copy and paste the website's url into the text box.
	- o **If printing a document from your computer:** click *Browse* and locate file.
- 5. Click the  $\blacksquare$  (Next) button to select print options.
- 6. Click the  $\Box$  (Print) button. This will send your print job to the Print Release Station located on the main floor of the library.

# **Method 2: Send as Email Attachment**

Login to your email account and send/forward an email with the document to be printed as **an attachment** to either of two printers:

- **Black and White: [rpl-librarybranch-bw@printspots.com](mailto:rpl-librarybranch-bw@printspots.com)**
- **Color: [rpl-librarybranch-color@printspots.com](mailto:rpl-librarybranch-color@printspots.com)**

Only the attachment will be printed. This will send your print job to the Print Release Station located on the main floor of the library.

# **At the Print Release Station**

#### *Print jobs are saved for 12 hours.*

- 1. At the Print Release Station, click *Release a Print Job* and enter your email address.
- 2. Select the print job(s) you wish to print and click *Print*.
- 3. A window pops up with the total cost of the print job(s).
- 4. Follow the on screen instructions and add money to the coinbox located next to the station. Click *Pay from Vending Device*.
- 5. The job(s) will then be released to the printer.

*NOTE: Current print fees are \$ 0.20 per page for Black and White; \$ 0.25 per page for Color. All printing is single-sided.*

#### **Apps for Mobile Devices** *(See reverse for Instructions for computers)*

## **There's an App for that!**

1) Install the PrinterOn App

- Google Play (Android): https://goo.gl/eFtK7G
- iTunes App Store (iOS):<https://goo.gl/CfyK9k>
- Other:<http://www.printeron.com/apps.html>
- 2) Allow PrinterOn App to access device camera
- 3) Select Printer by scanning appropriate QR code

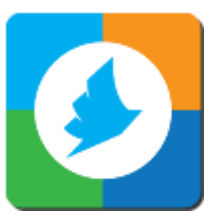

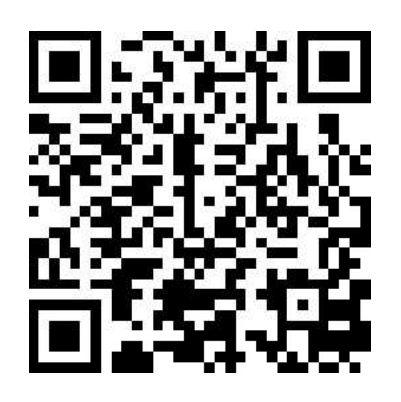

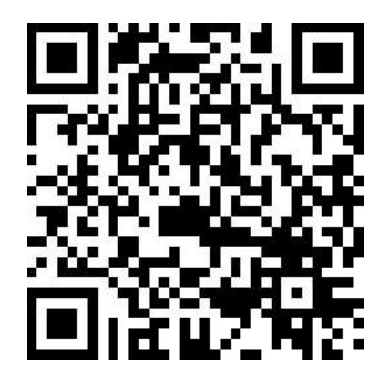

COLOR PRINTER BLACK & WHITE PRINTER

4) Select "Documents", "Photos" or "Web" and follow on screen instructions.

### **At the Print Release Station**

#### *Print jobs are saved for 12 hours.*

- 6. At the Print Release Station, click *Release a Print Job* and enter your email address.
- 7. Select the print job(s) you wish to print and click *Print*.
- 8. A window pops up with the total cost of the print job(s).
- 9. Follow the on screen instructions and add money to the coinbox located next to the station. Click *Pay from Vending Device*.
- 10. The job(s) will then be released to the printer.

*NOTE: Current print fees are \$ 0.20 per page for Black and White; \$ 0.25 per page for Color. All printing is single-sided.*